|   | Ripping All           |  |
|---|-----------------------|--|
| 1 | <b>Ripping Tracks</b> |  |
| 1 |                       |  |

Ripping Option
 Ogg
 FLAC
 K
 ALAC
 WAV
 MP3
 Kingston & The Winche

| Track 1  |                    |        |
|----------|--------------------|--------|
| Title    | FreeDB Connect Fai | il     |
| Artist   | Enter info by manu | al !!! |
| Album    |                    |        |
| Composer |                    |        |
| Year     |                    | 0      |
| Genre    |                    |        |
|          | OK                 |        |

| CD Ripp        | ing     |                |
|----------------|---------|----------------|
|                | Track 2 |                |
| 00:24<br>00:12 | 1/14    | 04:39<br>02:09 |

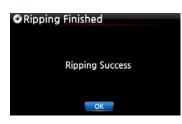

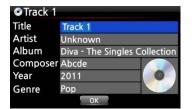

Select Ripping All and confirm it with OK button.

(5) Select one of the 5 file type options and confirm by pressing the OK button. The below screen will be shown.

⑥ Enter the info manually with remote controller or USB keyboard.

You must enter Album name to go to next step.

【 TIP ⑥ 】 To use USB keyboard, ensure to connect a USB keyboard into the X14 before you boot the unit.

⑦ Select OK to confirm the entry. Then, loading (ripping)

Now loading (ripping).

⑧ Loading (ripping) has finished. Select OK and confirm by pressing OK. The screen below will be displayed.

If you did not enter info for title, artist, year or genre on the previous step, you can enter all the info here.
After entering the info, select OK and confirm it by pressing the OK button.

※ NOTE: You can edit tag information for loaded CDs in Music DB of the X14 easily through WebInterface.

#### 6-2-2. Ripping Tracks

This procedure is almost the same except you are required to select the track you wish to load (rip).

#### 6-3. If the FreeDB is installed onto the storage of the X14

If you installed the FreeDB database onto the storage of the X14 via the supplied DVD it will work as if the X14 is connected to network (internet). The X14 will display the CD information from the FreeDB database installed onto the storage.

#### 6-4. To check the status of CD ripping and converting.

You can check the status of CD ripping and converting by using this function.

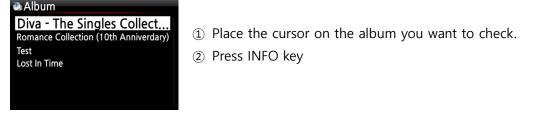

| 逸 Diva | - The Singles Collection | 逸 Diva - The  | Singles Collection |
|--------|--------------------------|---------------|--------------------|
|        | Complete Ripped          | Co            | onverting          |
| Songs  | 14                       | Songs         | 11                 |
|        |                          | Not Converted | 11                 |
|        | ОК                       |               | ОК                 |

③ The status information will show up like left.

X NOTE: If you wish to check the information and the status of the conversion process for the whole of the Music DB of the X14, go to the home screen. Place the cursor on the Music DB icon and Press the INFO key.

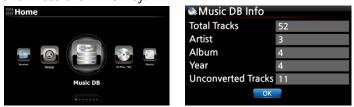

## 7. How to use the Music DB (database)

#### 7-1. Play music loaded (ripped) onto the X14.

**[** TIP ① **]** As soon as you finish loading (ripping) a CD into MP3 format, go to Music DB and select the loaded music and play. You can see the loaded music format is still WAV not MP3. To rip CD within short time, once X14 will rip CD into WAV format first, and then, as background job, it will convert WAV format into the format you selected. Converting lead-time will be almost same as actual playing time.

The Music DB contains loaded (ripped) music.

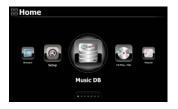

Diva - The Singles Collect... Romance Collection (10th Anniverdary)

🔈 Album

Test Lost In Time Select Music DB icon, confirm with the OK button.
 The album list is displayed as shown below.

② Select the album you wish and confirm with the OK button.

All the music in the album is displayed, see below.

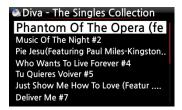

③ Select from the music list and confirm with the OK button to start playing the music.

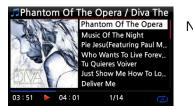

Now playing.

[ TIP 2] Pressing the INFO key will change the screen as follows;

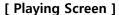

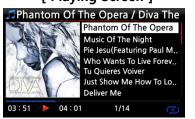

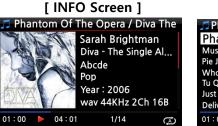

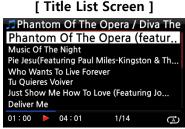

**(**TIP (3) **)** On the album list screen, press the MENU button on the remote control, to show other categories such as artist/track list, artist/album list, genre/track list, genre/album list or titles,

see below

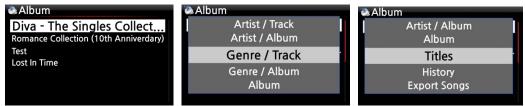

[ TIP ④ ] Playing screen ------ press INFO button ------ Detailed info of current music

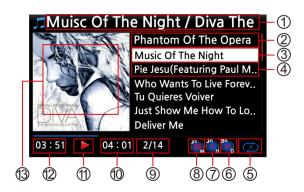

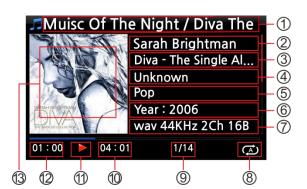

Title / Album of current music
 Title of previous music
 Title of current music
 Title of next music
 Title of next music
 Play mode
 Alarm set icon
 Auto shutdown set icon
 Sleep set icon
 # of music playing / Total music #
 Total time of current music
 Play icon
 Played time of current music
 Album art of current music

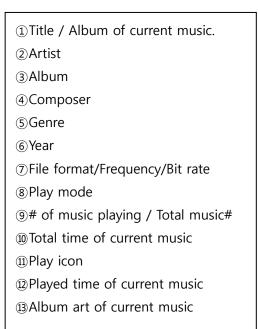

#### 7-2. SEARCH function.

In the case that there are many album lists in Music DB, the search feature can be useful.

## SEARCH function

| Diva - The Singles Collect            |
|---------------------------------------|
| Romance Collection (10th Anniverdary) |
| Test                                  |
| Lost In Time                          |
|                                       |
|                                       |
|                                       |
|                                       |
|                                       |
| 2                                     |
| Input Album & 'OK'                    |
|                                       |
|                                       |
|                                       |
|                                       |
|                                       |
|                                       |

① On the album list screen, press SEARCH button to display the left/below screen.

② Enter the album name or part of the album name into the album name field using the remote control.

※ NOTE: To view corresponding lists type the first few characters of the album

[ TIP (5) ] You can run the SEARCH function by artist from the artist list screen, by genre on the genre list screen or by title on the title list screen, see below.

| Artist          | <u>e</u>            | ۵.                 |
|-----------------|---------------------|--------------------|
| Sarah Brightman | Input Artist & 'OK' | Input Genre & 'OK' |
| Yuhki Kuramoto  |                     |                    |
| Unknown         |                     |                    |
| Eric Benet      |                     |                    |
|                 |                     |                    |
|                 |                     |                    |

#### 7-3. How to manage Music DB

The X14 allows you to manage the Music DB. You can delete or rename albums, artists and genre. You can export music from other storage devices (USB memory sticks or other hard disks) to Music DB folder.

#### 7-3-1. Deleting or renaming music in the Music DB.

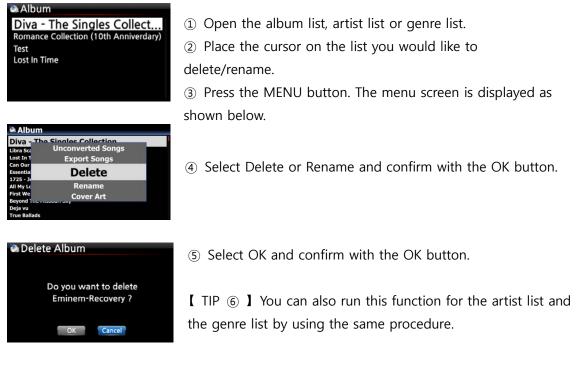

#### 7-3-2. Cover Art

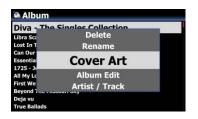

You can add album cover art for an album in MusicDB ① Place the cursor on the album list to which you want to add album cover art.

② Press MENU key to open menu window like left. Then, you can follow up as the window guides you.

#### 7-3-3. Album Edit for Multi-Album

There is a Multi-Album which is composed of several CD like C1, C2, C3, C4, etc. You can merge C1, C2, C3 and C4 into folder(album)

For example,

| VA Billhoard Hat 100     | (Maak 20) May |
|--------------------------|---------------|
| VA- Billboard Hot 100    | (week 20) May |
| 60 Jahre Bravo Hits      |               |
| 60 Jahre Bravo Hits - 01 |               |
| 60 Jahre Bravo Hits - 02 |               |
| 60 Jahre Bravo Hits - 03 |               |
|                          |               |
|                          |               |
|                          |               |
|                          |               |

% The 60 Jahre Bravo Hits is a multi-album, which is composed of four(4) CDs. You can merge all tracks of four CDs into one album name(60 Jahre Bravo Hits)

(1) Place the cursor on the 60 Jahre Bravo Hits -01(This is

② Select Album Edit to show up the below screen

CD2), and press MENU key

| VA- Billboard        | Hot 100 (Week 20) May . 16 . 2015 RZ-RG |
|----------------------|-----------------------------------------|
| 60 Jahre<br>60 Jal   | Rename<br>Cover Art                     |
| 60 Jahre<br>60 Jahre | Album Edit                              |
|                      | Artist / Track<br>Artist / Album        |

 More Info. for Multi-Album

 Album
 60 Jahre Bravo Hits - 01

 Album Artist
 Unknown

 CD-Year
 9999

 CD-Number
 2

 CD-Total
 2

 OK
 Cancel
 NUM

| 🗄 Album Help                                         |   |
|------------------------------------------------------|---|
| 60 Jahre Bravo Hits                                  |   |
| 60 Jahre Bravo Hits - 01                             |   |
| 60 Jahre Bravo Hits - 02                             |   |
| 60 Jahre Bravo Hits - 03                             |   |
| VA- Billboard Hot 100 (Week 20) May . 16 . 2015 RZ-F | G |

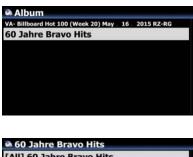

60 Jahre Bravo Hits
 [All] 60 Jahre Bravo Hits
 (c01) 60 Jahre Bravo Hits
 (c02) 60 Jahre Bravo Hits
 (c02) 60 Jahre Bravo Hits
 (c04) 60 Jahre Bravo Hits

 ③ You can edit Album name(60 Jahre Bravo Hits - 01) to target one(60 Jahre Bravo Hits) including other items.
 ※ If you press OK key when the cursor is in album name, the

'Album Help" screen will show up. You can select target album here

④ After finishing editing the screen, please confirm with OK button.

X You can merge other CD2, CD3, CD4 like above.

After finishing merging all CDs, the album looks like left screen.

Select it and press with OK key. Then, it looks like below screen. There will be five(5) folders like [All], [CD1], [CD2], [CD3]. [CD4]

## 7-3-4. How to export music from the Music DB to other storage devices (HDD or USB).

You can export music from the Music DB to other storage devices such as; an external HDD or USB by following the steps below:

| 🙈 Album                              | 1                            |  |
|--------------------------------------|------------------------------|--|
| Lost In T<br>Can Our                 | History<br>Unconverted Songs |  |
| Essentia<br>1725 - Jo<br>All My Lo   | Export Songs                 |  |
| First We<br>Beyond                   | Delete<br>Rename             |  |
| Deja vu<br>True Ballads<br>Surfacing |                              |  |

Select Dest Folder

🌉 USB1 🥥 NET

> HDD1 Up dir

New Folder
Export Start

New folder

HDD1

HDD1
New Folder

😫 Export Start

Input New folder name
Diva - The Singles Collection

ОК

Cancel

① Go into the Music DB using the remote control. You can see the Album list. Select the folder (Album) or the music you wish to export.

② Press the MENU key and select Export Songs, see screen shots shown on the left

③ Confirm with the OK key, to display the next screen, shown below.

④ Select the destination; HDD or USB and confirm with the OK key. Then the below screen is then displayed.

(5) Select New Folder and confirm with the OK button to create a new folder. The screen below is then displayed.

<sup>(6)</sup> Titled the input folder and select OK and confirm with the OK key

⑦ For example, if you input Diva – The Singles Collection and confirm, the screen below is then displayed.

⑧ Place the cursor on Diva – The Singles Collection and select using the OK button. The screen below is then displayed.

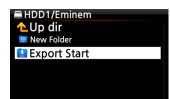

🔁 Diva - The Singles Coll...

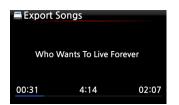

Select Export Start and confirm with the OK key. The
 Export function will commence.

Now exporting music.

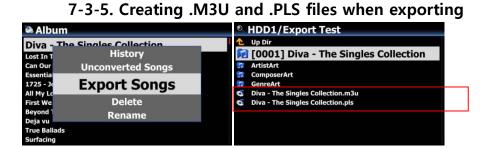

When you run 'Export Song' function, X14 will create .M3U file and .PLS file also in the target folder. For playlist icon on the home screen, you can export it to outside like USB

#### 7-3-6. History function

You can list a maximum of 10 recently played songs from the Music DB using this function.

| 🖏 Albı | um                     |  |
|--------|------------------------|--|
|        | Album                  |  |
|        | Titles                 |  |
|        | History                |  |
| 1      | Export Songs<br>Delete |  |

1 Go into the Music DB

② Press the MENU key

③ Select 'History' and confirm with the OK key, as shown in the screen shot on the left.

#### 7-3-7. Unconverted Songs

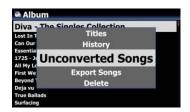

You can check the status of converting

- 1 Go into the Music DB and open it as Album list
- ② Press the MENU key and select 'Unconverted Songs' and confirm it with OK key.
- $\ensuremath{\mathfrak{S}}$  'Not converted songs' will be displayed in blue

#### 7-3-8. Set 'Playing Section' to play it repeatedly

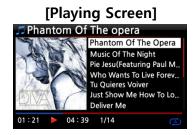

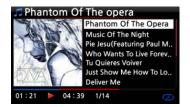

① On the Playing Screen, if you press LEFT ARROW key at a certain point, the point will be 'starting point'.

② If you press RIGHT ARROW key at a certain point, the point will be 'ending point'.

≫ NOTE

1) If the 'Playing Section' is set, it will play repeatedly on the playing section

2) Numeric key of remote control (jump function) or -15/+15 SEEK key will be helpful to set 'playing section' easily.

#### **※** In case that 'playing section' is already set, each key works like below.

\* -15(SEEK) Key: Pressing the -15 Key one time makes 'Playing Point' move backward by 15 seconds playing time.

\* +15(SEEK) Key: Pressing the +15 Key one time makes 'Playing Point' move forward by 15 seconds playing time.

\* LEFT ARROW Key: When 'Playing Point' is below 50% of total playing time, LEFT ARROW key will make 'Starting Point' move backward by 0.25 seconds

\* RIGHT ARROW Key: When 'Playing Point' is below 50% of total playing time, RIGHT ARROW key will make 'Starting Point' move forward by 0.25 seconds

\* LEFT ARROW Key: When 'Playing Point' is over 50% of total playing time, LEFT ARROW key will make 'Ending Point' move backward by 0.25 seconds

\* RIGHT ARROW Key: When 'Playing Point' is over 50% of total playing time, RIGHT ARROW key will make 'Ending Point' move forward by 0.25 seconds

\* PREVIOUS key: 'From current point to end' will be playing section.

\* NEXT key: 'From beginning to current point' will be playing section.

\* STOP key: Playing section will be cleared.

#### 8. Editing the TAG information of the music in the Music DB

You can edit the TAG information of music such as the title, artist, album, year or genre by following the steps below:

Diva - The Singles Collection

|   | Delete         |  |
|---|----------------|--|
|   | Rename         |  |
| - | TAG Edit       |  |
| 1 | Artist / Track |  |
|   | Artist / Album |  |

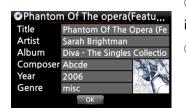

1 Place the cursor on the music you wish to edit.

② Press the MENU button and select TAG Edit and confirm with the OK button. The screen below is then displayed.

③ Using the remote control or USB keyboard you can edit the information.

④ Select OK and confirm with the OK button.

[ TIP ] You can edit loaded CDs in the Music DB of the X35 easily using the WebInterface.

## 9. Audio CD direct play

#### 9-1. If the X14 is connected to a network (Internet)

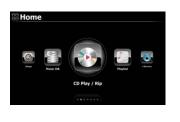

[1/4]Diva-The Single Collection

Phantom Of The Opera (fe

Just Show Me How To Love (Featur ...

Music Of The Night [2/14] Pie jesu(featuring Paul Miles-Kingston.. Who Wants To Live Forever [4/14] Tu Quieres Voiver [5/14]

Deliver Me [7/14]

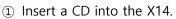

② Then, all tracks will be displayed automatically

[ TIP ② ] If the X14 is connected to CD database server through the network, the below screen will be displayed.

③ Select the music you would like to play and press the OK button.

The playing screen is shown below

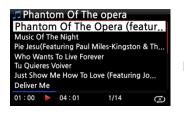

Now playing.

**(**TIP ③ **)** If you press the INFO button on the above Playing Screen, you can see detailed information for the music currently playing, see screen shot below.

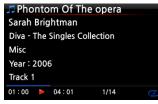

#### 9-2. If the X14 is NOT connected to a network (Internet)

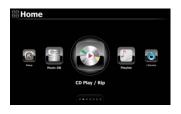

 Insert a CD and select CD Play/Rip icon and confirm with the OK button.
 The track list is displayed as shown below

② Select the track you wish to play and confirm with the OK button. The track will then start playing

| CD Play/Rip    |      |        |
|----------------|------|--------|
| Track 1 [1/14] |      |        |
| Track 2 [2/14] |      |        |
| Track 3 [3/14] |      |        |
| Track 4 [4/14] |      |        |
| Track 5 [5/14] |      |        |
| Track 6 [6/14] |      |        |
| Track 7 [7/14] |      |        |
|                |      |        |
|                |      |        |
| 🎜 Track 2      |      |        |
| Track 1 [1/14] |      | Now pl |
| Track 2 [2/14] |      | non p  |
| Track 3 [3/14] |      |        |
| Track 4 [4/14] |      |        |
| Track 5 [5/14] |      |        |
| Track 6 [6/14] |      |        |
| Track 7 [7/14] |      |        |
| 01:00 🕨 04:01  | 2/14 |        |

laying.

### 9-3. In the case that you have installed the FreeDB data onto the storage of the X14

If you installed the FreeDB data onto the storage of the X14, it will work just like the X14 is connected to a network (Internet). The X14 displays the CD information from the FreeDB data installed on the storage.

## 10. Data CD direct play

The X14 will support music files burned to CD R/RW or DVD R/RW discs

① Insert the data CD into the X14 and navigate to the Browser using the remote controller.

② You will see the CDROM.

③ Select and confirm with the OK button and select the music to play.

[ TIP ] If you wish, you can import the music on the CD to the Music DB of X14. Press the MENU button on the remote control when on the music list and select Import to DB and confirm with the OK button.

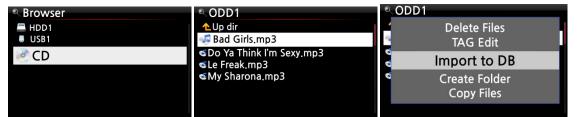

## 11. Playlist

The X14 has three (3) kinds of playlist. The 1<sup>st</sup> one is just the normal Playlist function, the 2<sup>nd</sup> is 'My Playlist', and the 3<sup>rd</sup> is 'Advanced My Playlist'. The normal Playlist does not disappear by stopping or powering off. However, My Playlist and Advanced My Playlist are virtual playlists. The virtual playlist is removed by stopping or powering off.

\* NOTE: If you run 'My Playlist function' or 'Advanced My Playlist function', the My Playlist is created automatically in the Playlist folder.

#### 11-1. Playlist

#### 11-1-1. How to make a Playlist

Ensure there are music files in the Music DB before making a Playlist.

with the OK button.

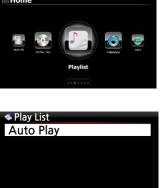

1 Select the Playlist icon and press OK.

The screen below is then displayed.

[ TIP (1) ] The Auto Play folder is created automatically and it can't be removed by the user.

② Press the MENU button to show a popup menu, see screen shot below.

| ≪ Play List |            |  |
|-------------|------------|--|
|             | Clear Song |  |
|             | New PLS    |  |
|             | Delete PLS |  |
|             |            |  |
|             |            |  |

③ Select New PLS and confirm with the OK button.The screen below is then displayed.

| ≪New PLS                                            |  |
|-----------------------------------------------------|--|
| Make a new Play List.<br>Edit PLS name & Press 'OK' |  |
| Playlist1                                           |  |
| ОК                                                  |  |

below.

The album list is then displayed in the Music DB, as shown

④ Enter a playlist name and select OK. Confirm the selection

| Diva - The Singles Collection          |  |  |
|----------------------------------------|--|--|
| Phantom Of The Oper 🚇                  |  |  |
| Music Of The Night                     |  |  |
| Pie Jesu(Featuring Paul Miles-Kingston |  |  |
| Who Wants To Live Forever              |  |  |
| Tu Quieres Voiver                      |  |  |
| Just Show Me How To Love (Featur       |  |  |
| Deliver Me                             |  |  |

[ TIP ② ] You can add music to a playlist by track or by album.
(5) You may see + icon at the end of the cursor on an album. Press the PLAYLIST key to add the album to the playlist.

% NOTE: You can move the cursor by using the arrow key (UP/DOWN)

<sup>(6)</sup> Press the OK key if you would like to go down the track list of an album

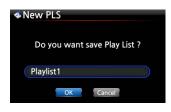

⑦ You can add more music (tracks) or albums using the above procedure.

(8) After adding a track or album, press RETURN to go to the screen shown below.

(9) Select OK and confirm with the OK button.

Then, the playlist 1 is stored in the Playlist folder, see below. You can view the playlist if you go into the Playlist folder through the Playlist icon on the home screen.

| 🔹 Play List |
|-------------|
| Auto Play   |
| Playlist 1  |
| Playlist 2  |
| Playlist 3  |
| Playlist 4  |
| Playlist 5  |
| Playlist 6  |

Playlist has been created

× NOTE: To add more songs or albums to the playlist you have created, move the cursor onto the intended playlist and press the MENU key.

## 11-1-2. How to make a Playlist with whole tracks in album, Genre, or

#### Artist

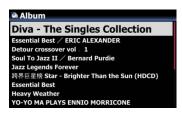

 $\ensuremath{\textcircled{1}}$  For example, go to Album list and place the cursor on the target album

2 Press PLAYLIST key of remote control

③ Edit Playlist name as you want, and press OK. Go to Playlist and there will be the playlist like below picture.

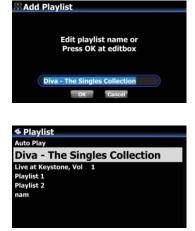

#### 11-1-3. How to add songs to a Playlist whilst playing music

When you are enjoying music from the Music DB and you come across a track you would like to add to a playlist, you can add it to an existing playlist in the Playlist folder by following these steps:

#### [ Playing Screen ] Phantom Of The Opera / Diva The Select Play List Select Play List Phantom Of The Opera Auto Play Auto Play usic Of The Night Playlist 1 Playlist 1 Pie Jesu(Featuring Paul M.. Playlist2 Playlist 2 Who Wants To Live Forev.. Playlist 3 Playlist 3 Tu Quieres Voiver Just Show Me How To Lo. Deliver Me 04:01 1/14 03:51

- ① Press the PLAYLIST key whilst in 'Playing Screen' mode as shown above.
- ② Select the playlist you would like to add the song to.
- ③ Confirm with the OK key and the song will be stored in the selected playlist.

#### 11-1-4. Shortcut to add song(s) in MusicDB to existing playlist

① Place the cursor on a title, album, genre or artist in the MusicDB that you want to add to an existing playlist

- 2 Press 'PLAYLIST' key of remote control
- ③ Select the playlist where you want to add the song(s), album, etc
- ④ Press 'OK' key to start adding

#### 11-1-5. How to play a Playlist

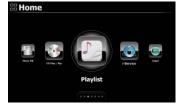

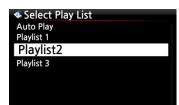

Playlist 2
 How Can You Mend
 I.O.I.O

 Select the Playlist icon on the remote control or press the PLAY LIST hotkey on the remote control. The following screen is then displayed.

② Select the Playlist you would like to play and confirm with the OK button.

You will then see the music in the playlist as shown below.

③ Select the music you would like to play and confirm with the OK button to play the selected music.

**(** TIP ③ **)** If you set the play mode as Repeat All, all music in the selected playlist will be played continuously in sequence.

#### 11-1-6. How to change song position in a Playlist

① In a Playlist, select a song or songs with RIGHT arrow key.

② Move the cursor with UP/DOWN arrow key to the place where you want to move the selected song/songs.

③ Press LEFT arrow key to paste the selected

#### 11-1-7. How to edit a Playlist

Go to the Playlist screen. Press the MENU button on the remote control. You can delete existing playlists, add music to existing playlists or clear music from an existing playlist.

| < Play List                | < Play List                  | 🔹 Play List              |
|----------------------------|------------------------------|--------------------------|
| Rename PLS<br>F New PLS    | New PLS<br>Delete PLS        | Delete PLS<br>F Add Song |
| Delete PLS                 | Add Song                     | Clear Song               |
| F Add Song<br>F Clear Song | F Clear Song<br>F Rename PLS | Rename PLS<br>New PLS    |
|                            |                              |                          |

### 11-2. My Playlist (Virtual Playlist)

This is a virtual playlist function. After you have made a My Playlist, it will be removed if you stop playing or power off. This function works only in the Music DB. It will not work in the Browser.

| ≪Album                        |
|-------------------------------|
| The Element of Free           |
| Chason Collection             |
| Superflu                      |
| Diva - The Singles Collection |
| YO - YO MA PLAYS ENNIO MOTION |
|                               |
|                               |

① Place the cursor on the list of songs, albums, artists or genres.

2 Press the MY PL key on the remote control.

③ The selected album will be played after showing [Creating Playlist 'My Playlist'] as shown below.

④ If you go into the folder of Play List with the RETURN key, there will be My Playlist displayed

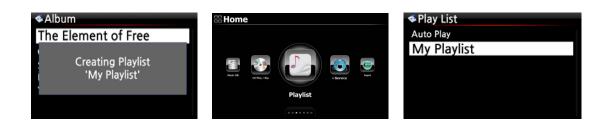

[ TIP ] When My Playlist is being played, you may look for more albums or songs with RETURN key to add them into the current My Playlist. Place the cursor on the album or song, and press MY PL key. The below picture will show up.

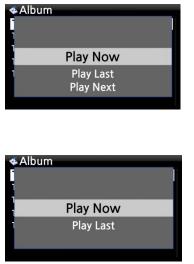

• Play Now: If you select Play Now and confirm, the selected album will start playing.

• Play Last: The selected album will be added to the currently playing list (album) as the last entry.

• Play Next: The selected song will be added to the next of the current playing song.

#### 11-3. Advanced My Playlist (Virtual Playlist)

You can create a Advanced My Playlist (Virtual Playlist) when you come across a track you would like to add by its artist, genre or album.

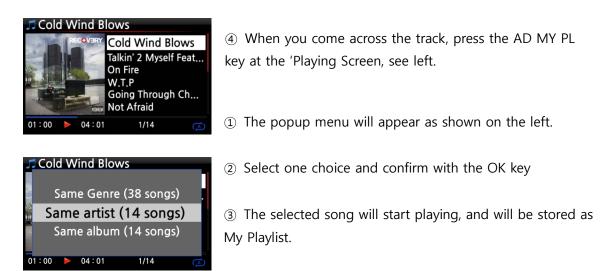

## 12. The Music Streaming function

As the X14 supports various network protocols such as; UPnP Server/Client/Renderer and Samba Server/Client, you can enjoy various Music Streaming functions with the X14.

#### 12-1. UPnP Server/Client and Samba Server/Client function

You can use the X14 together with various kinds of devices that support UPnP Server/Client or Samba Server/Client. If the devices are connected to the X14 through the same network, you can see the devices through the Browser see below:

| see the devices through the browser, see below, |                                                                                                    |  |  |
|-------------------------------------------------|----------------------------------------------------------------------------------------------------|--|--|
| Browser                                         | Browser                                                                                                    |  |  |
| E HDD1                                          | 🚍 HDD1                                                                                                    |  |  |
| USB1                                            | USB1                                                                                                    |  |  |
| NET                                             | NET                                                                                                    |  |  |
|                                                 | <b>OVERATE</b> OF CONTRACT OF CONTRACT. |  |  |
|                                                 |                                                                                                    |  |  |
|                                                 |                                                                                                    |  |  |
|                                                 |                                                                                                    |  |  |

% For connecting to the shared folders of networked devices, refer to 4-5-2 Network Sharing (Samba Client) (Page 48)

#### 12-2. Multiple X14's on the same network.

Place the X14 with the storage (music server) in your living room. A second X14 (without storage) is placed in room #1 or room #2. You can then play files from the X14 (music server) on the X14's without storage, see schematic below.

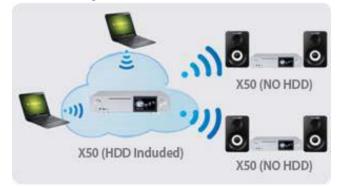

#### 12-3. The X14 works as a Music Server with Sonos.

Sonos users can use the X14 as a music server with their Sonos device.

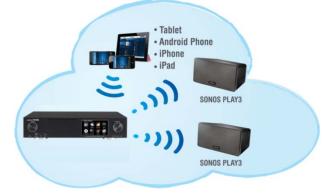

#### 12-4. Shareplay(Airplay) function

This is the same function as Apple 'Airplay'

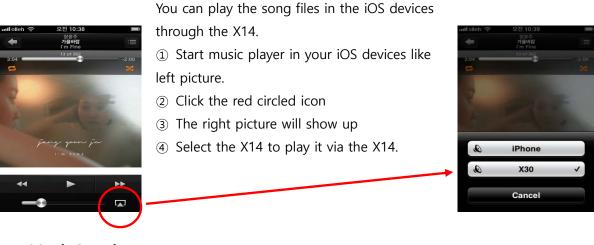

13. i-Service

Ensure the X14 is connected to the network (Internet) before using the i-Service.

[ TIP (1)] There might be a slight delay when tuning i-radio stations (buffering). This delay may occur due to the network (Internet) connection.

#### 13-1. Internet Radio

#### 13-1-1. How to play the Internet Radio.

You can enjoy many internet radio stations. The X14 Internet radio is based on the Airable server. It provides many stations by genre, by country, etc.

| and the second second s | 2        |           |       |  |
|----------------------------------------------------------------------------------------------------|----------|-----------|-------|--|
|                                                                                                    | Playlist | i-Service | Input |  |

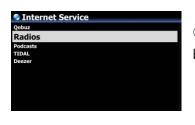

[ TIP ] When the i-Service icon is highlighted the X14 is successfully connected to the network.

① Select the i-Service icon and confirm with the OK key. The below screen is then displayed.

② Select the Radios and confirm with the OK key. The below screen is then displayed.

| 🕏 Radio          |  |  |
|------------------|--|--|
| Favorites        |  |  |
| History          |  |  |
| Recommendations  |  |  |
| Local stations   |  |  |
| Popular stations |  |  |
| Trending         |  |  |
| High quality     |  |  |
| New stations     |  |  |
| Filter           |  |  |
| By location      |  |  |
| by Language      |  |  |

- $\ensuremath{\textcircled{3}}$  Here you can select an item you want
- $\textcircled{\sc 0}$  There will be station lists in each folder.
- (5) Select a station and confirm it with OK key to start playing

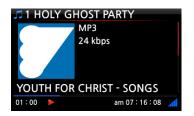

Now playing.

#### 13-1-2. How to add your favorite stations into Favorites.

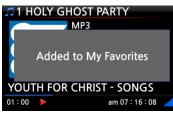

Whilst playing a station press the FAVORITE button on the remote control to add the station to Favorites. The station will then appear in Favorites folder, as shown left.

#### 13-1-3. How to run search function on the Internet Radio

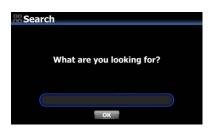

You can search for a station on the Internet Radio as follows; on the Internet Radio screen, press the SEARCH button on the remote control, the left screen will then be displayed. Input the first few alphabetical characters of the station and select OK and confirm with the OK key. Similar named stations are also displayed.

#### 13-1-4. Recording from the Internet Radio

X NOTE 1: We recommend NOT to record continuously for over three (3) hours.

※ NOTE 2: Space required for recording in MP3 format: 1 hour(54MB)/2 hours(108MB)/3 hours(162MB)

× NOTE 3: X14 will record i-Radio by the formats like MP3, AAC or ASF according to the station's streaming format.

#### 13-1-4-1. How to record

- ① While the I-Radio is playing, press the REC button to start recording.
- ② Press the STOP button to stop recording

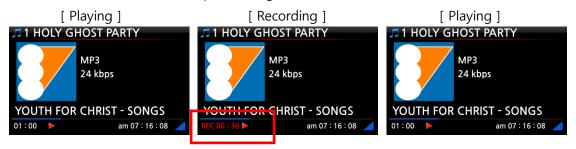

#### 13-1-4-2. Where is the recorded file stored?

The X14 creates a [IRadio Recording] folder on the hard disk automatically when recording has started. All recorded files are stored in the IRadio Recording folder, see below.

| Browser | HDD1                        | [HDD1/IRadio Recording]               |
|---------|-----------------------------|---------------------------------------|
| =HDD1   | 1 Up Dir                    | <b>∿</b> Up dir                       |
| USB1    | IRadio Recording my music 1 | 45 [2013-09-05 0511].mp3              |
|         | my music 2<br>my music 3    | ©2013-09-01 0112.mp3<br>©Le Freak.mp3 |
|         |                             | ≪My Sharona.mp3                       |
|         |                             |                                       |
|         |                             |                                       |

#### 13-1-4-3. The recorded file name structure

The station will show the music title, see below, the recorded file name will be the music title.

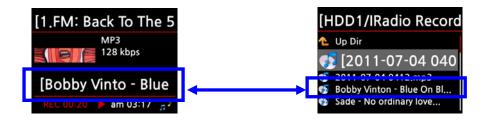

If the station does not show any title, see screen shot below, the recorded file name will be 'yearmonth-day-time (minute/second).

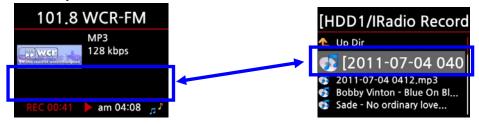

13-1-4-4. How to edit the recorded file

You can edit the recorded file easily with the file management function. Place the cursor on the recorded file and press the MENU button to run the following functions:

| [ TAG Edit ]             |                                |
|--------------------------|--------------------------------|
| HDD1                     | <b>■</b> [2013-09-02 0208.mp3] |
| Move Files               | Title 2013-09-02 2080          |
| Delete Files             | Artist                         |
| TAG Edit                 | Album<br>Composer              |
| Copy to DB<br>Copy Files | Year Official Year             |
| copy mes                 | ок                             |

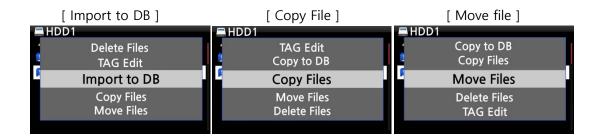

#### 13-1-5. Reservation Recording

This function works for the stations stored in Favorites folder.

#### 13-1-5-1. How to set reservation recording

Favorites
 Favorites
 Io1 Smooth Jazz
 Io1.8 WCR PM
 Io3.4 Sm FM
 Io3.4 Sm FM
 Io3.4 Sm FM
 Io3.9 Voice FM
 Reservation Record
 Reservation Recording List

#### 1 Open 'Favorites' folder of Radios.

② Place the cursor on the station you want to set

③ Press MENU key to open menu window like left.

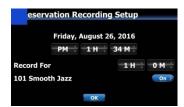

- $\ensuremath{\textcircled{3}}$  Input date, time, etc on the setup window like left
- ④ Confirm it with OK key

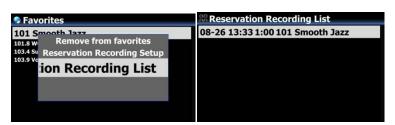

※ To check if Reservation Recording Setting is well done, press MENU key at the Favorites list, and select Reservation Recording List to show recording list like left.

| Reservation Recording List     08-26 13:33 1:00 101 Smooth Jazz | st The station set as 'reservation recording' will be listed like |
|-----------------------------------------------------------------|-------------------------------------------------------------------|
| 00-20 13.33 1.00 101 Smooth Jazz                                | left picture.                                                     |
|                                                                 | ■ Aug 26th, 13:33> Recording start                                |
|                                                                 | ■ 1:00> It will record for one hour.                              |
|                                                                 | ■ 101 Smooth Jazz> Station name                                   |

#### 13-1-5-2. How does the reservation recording start

## 1) In case that you powered X14 off after recording setting (e.g. 4:00PM / record for 3 M )

- X14 will start booting up automatically at 3:57PM (3 minutes before set time 4:00PM)
- X14 will start playing the station at 3:59PM (1 minute before set time 4:00PM). Volume is set as 'Mute' automatically.
- X14 will start recording the station at 4:00PM and keep recording until 4:03PM.
- X14 will power off automatically by itself as soon as it finishes recording at 4:03PM.

## 2) In case that you keep X14 powered ON after recording setting (e.g. 4:00PM / record for 3M ).

- X14 will stop current job (playing) and start playing the station at 3:59PM (1 minute before set time).
- X14 will start recording the station at 4:00PM and keep recording until 4:03PM.
- X14 will stop recording at 4:03PM and keep playing the station continuously.

#### **※** Set for multiple stations

You can set reservation recording for multiple stations. But, set time must NOT overlap each other. Of course, you have to consider needed time for each activity described above (How to work). If you do not give interval enough for each station and each activity, this function will not work properly. (e.g. You set recording at 4:00PM, and you powered off X14 at 3:58PM)

**※** NOTE: The recorded file will be stored in the 'IRadio Recording' folder of hard disk. You can see it through 'Browser'. You can edit the recorded file with the Tag Edit function.

## 14. Input(Analog In)

#### 14-1. How to play an external device via Analog Input

As the X14 has an Analog Input, you can connect external devices like TV, Player or Mobile phone, etc to the X14, and can play it or record the audio (signal) coming from outside device.

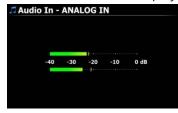

- ① Connect external device to the X14 with proper cable.
- ② Press ANALOG IN key of remote control
- ③ Have the external device start playing

#### 14-2. How to record

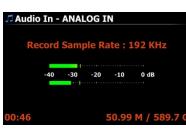

While playing music through the Analog IN of the X14, press the REC key to start recording the music playing, see screen shot to the left. Press the STOP button to stop recording.

<NOTICE> It will be recorded as WAV format with 48Khz, 96Khz or 192Khz sample rate as you selected at Recording Sample Rate of SETUP

#### 14-3. Where is the recorded file stored ?

If you start recording, the X14 creates the folders automatically where the recorded files are stored.

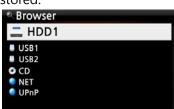

① Select Browser icon on the home screen, and confirm it with OK key.

② Select HDD1 and confirm it with OK key

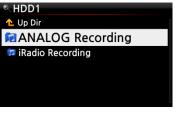

③ There will be My Recording/ANALOG Recording folder
④ Select it and confirm it with OK key to see the recorded file like below picture.

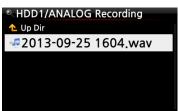

#### 14-4. How to edit the recorded file

| R HDD1             |  |
|--------------------|--|
| 🔁 Up Dir           |  |
| ANALOG Recording   |  |
| 🗊 Iradio Recording |  |
|                    |  |
|                    |  |
|                    |  |

① Place the cursor on the ANALOG Recording folder or on the recorded file in the folder, and press the MENU button.

② Select TAG Edit and confirm with the OK key, the edit screen will be displayed as follows.

| HDD1 |              |  |
|------|--------------|--|
|      | Move Files   |  |
| 2    | Delete Files |  |
| •    | TAG Edit     |  |
|      | Copy to DB   |  |
|      | Copy Files   |  |
|      |              |  |

| <b>=</b> [2013-0 | 9-02 0208.mp3]  |  |
|------------------|-----------------|--|
| Title            | 2013-09-02 2080 |  |
| Artist           |                 |  |
| Album            |                 |  |
| Composer         |                 |  |
| Year             |                 |  |
| Genre            |                 |  |
|                  | OK              |  |

③ Put the Title, Artist, Album, Composer, Year or Genre. If you put same album name into each recorded file, all files which have the same album name will be sent (imported) to the same folder (album) in the Music DB when you try ripping (loading) the edited files to the Music DB.

X The edited file name will be changed to [Album name]+Title

## 14-5. How to rip (convert) the edited file into other formats (MP3, FLAC or Ogg) and load onto the Music DB

※ NOTE: Before trying to convert the recorded file you should edit the recorded file first.

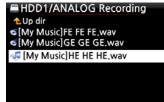

① Place the cursor on the edited file, and press the RIP button on the remote control.

| HDD1/My Recording/Aux IN |  |
|--------------------------|--|
| FLAC                     |  |
| wav                      |  |
| MP3                      |  |
| Ogg                      |  |
|                          |  |

© 2013-09-03 1126,wav Title Oh my sun Artist Kim Album Test Album Composer Unknown Year 2013 Genre Pop

Album Romance Collection (10th Anniverdary) Test Lost In Time Romance Collection (10th Anniverdary) Test Lost In Time Test Album

② Select the format (MP3, Ogg, ALAC, FLAC or WAV)

you would like, and confirm with the OK button.

③ The edit screen will be displayed. Press the OK key again if there is no item to be edited.

4 The file will start loading onto the Music DB

(5) Go to the Music DB icon on the home screen and check the Album list.

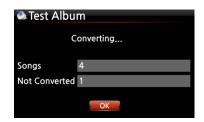

6 You will see Test Album (Album titled at the edit step) and press the INFO button to check the converting status, as shown left.

#### 15. USB host port for USB devices

You can use various USB devices like USB memory stick, MP3 Player, USB external hard disk, etc with the USB host port of X14.

① Plug the USB device into the USB host port of the X14.

② Go into the Browser screen. The USB device appears in the browser screen as shown below.

| Browser |             |
|---------|-------------|
| 🚍 HDD1  | ſ           |
| 🔮 USB1  | 3 G / 208 G |
| USB2    |             |
| 🥥 NET   |             |
|         |             |
|         |             |

### 16. Browser

If you go to the Browser icon, you can run the following functions.

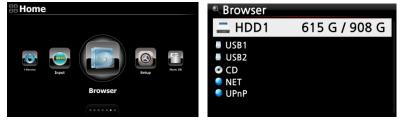

#### 16-1. Play audio file data CDs

NOTE: For playing audio file data CDs directly with X14, you need to buy an external USB Optical Disk Drive separately because X14 manufacturer doesn't provide the ODD. You can buy it easily from local store or from online store like Amazon. And, many laptop users already have it.

The X14 supports data CDs with recorded audio files. The X14 supports various audio files such as; DSD, MQA, ISO, APE/CUE, HD FLAC, HD WAV, MP3, FLAC, WAV, WMA, M4A, AAC, ALAC, AIFF, AIF, Ogg Vorbis, PCM, PLS, M3U, etc.

Insert the data CD into the X14. ② Select the Browser icon and confirm with the OK button.
 You will see the data CD. Select the music you would like and play using the OK button.

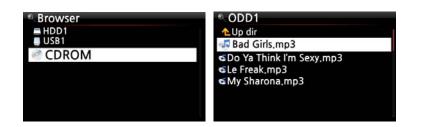

#### 16-2. File Management function

#### 16-2-1. Accessing information on the HDD, USB, folder or file.

Place the cursor on each drive and press the INFO key. The information is displayed as shown below.

| Browser |               | ९ HDD1        |           | <sup>®</sup> USB1 |           |
|---------|---------------|---------------|-----------|-------------------|-----------|
| 🚐 HDD1  | 615 G / 908 G | Total Space : | 909.7G    | Total Space :     | 1.8G      |
| USB1    |               |               |           |                   |           |
| USB2    |               | Free Space :  | 614.6G    | Free Space :      | 162.9M    |
| CD      |               |               |           |                   |           |
| NET     |               |               |           |                   |           |
|         |               | Used          | Available | Used              | Available |
| • OFIIF |               | OK            |           |                   | ОК        |

To check the information folder, place the cursor on the folder and press the INFO key.

| ♥ HDD1                                 |              | • Music                 |
|----------------------------------------|--------------|-------------------------|
| 🗊 Eminem 2010<br>🗊 Hard Rain-Bob Dylan |              |                         |
| 🔁 Music                                |              | Files : 27744 (236.8 G) |
| 📁 Rock Music 100                       |              | Songs : 25684 (230.3 G) |
| 🗊 The Best Of Bob Dylan                |              |                         |
| Jazz Music 102                         | Now Checking |                         |
| 📁 The Best Of POP 2010                 |              | OK                      |

To check the information on a file, place the cursor on the file and press the INFO key.

| [HDD1/Eminem 2010]                                                                                     | Cold Wind Blows.mp3                                          |
|----------------------------------------------------------------------------------------------------|--------------------------------------------------------------|
| <b>へ</b> Up dir                                                                                        |                                                              |
| 🔩 01 Bad Girls.mp3                                                                                     | Size : 11.3M                                                 |
| <ul> <li>≤02 Do Ya Think I'm Sexy.mp3</li> <li>≤03 Le Freak.mp3</li> <li>≤04 My Sharona.mp3</li> </ul> | Access : AM 01:43 2013,09,03<br>Modify : AM 01:44 2013,09,03 |
|                                                                                                    | ОК                                                           |

To check the information of a ripping / converting result, place the cursor on the album and press the INFO key.

| <ul> <li>Album</li> <li>Eminem-Recorvery</li> <li>Original Golden Pop Vol.3</li> <li>The Best Of Bee Gees Volume 2</li> <li>The Best of Bob Dylan</li> </ul> | Eminem-Recorvery<br>Complete Ripped Songs 17 |
|----------------------------------------------------------------------------------------------------|----------------------------------------------|
| Time out of mind                                                                                                    | ОК                                           |
| Eminem-Recorvery                                                                                                    | Eminem-Recorvery                             |
| Converting                                                                                                    | Converting                                   |
| Songs 17                                                                                                    | Songs 17                                     |
| Not Converted 17                                                                                                    | Not Converted 16                             |
| ОК                                                                                                    | ОК                                           |

#### 16-2-2. TAG Edit

This function is only valid for files not for folders or disks.

Place the cursor on the file you would like to edit and press the MENU key. Select Edit Tag and the edit screen is displayed, see below.

| HDD1                                     |                         | 88 <b>01 -</b>                | Preludio                   | _FLAC24bit176                              | Khz.flac |
|------------------------------------------|-------------------------|-------------------------------|----------------------------|--------------------------------------------|----------|
|                                          | ove Files<br>lete Files | Title<br>Artist               |                            | Fournier Facio - Piano<br>Fournier Facio   | )        |
|                                          | AG Edit                 | Album                         | Sound Of I                 | Light And Shadow<br>Fournier Facio - Piano | ,        |
| 27 - 200 - 20 - 20 - 20 - 20 - 20 - 20 - | py to DB<br>ppy Files   | Genre<br>Yr./CD Yr.<br>CD No. | Classical<br>2013<br>1 / 1 | Mood<br>Tempo                              |          |
|                                          |                         |                               |                            | ок                                         |          |

#### 16-2-3. Import to DB

You can import a folder or file from the HDD, USB or CD to the Music DB.

To import a folder or file to the Music DB follow the steps below:

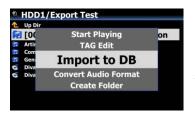

1 Place the cursor on the folder or the file you would like to import to the Music DB

② Press the MENU key and select Import to DB and confirm with the OK key to commence importing.

× NOTE: When importing all the music from a folder to the Music DB the album name of all the music in the folder must be same.

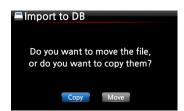

(3) You can select 'move' or 'copy'.

※ NOTE: If you select 'move', the importing speed will be faster than copy. But, the original file or folder will not exist anymore.

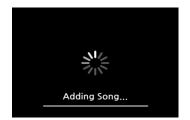

Now copying to Music DB.

16-2-4. Copy Files

You can copy files or folders by following the procedure below:

| • [US | B1/Eminem 2010]            |   |
|-------|----------------------------|---|
| -     | TAG Edit                   |   |
| s     | Copy to DB                 | И |
| 0 0   | Copy Files                 |   |
| Ø     | Move Files<br>Delete Files |   |

| Select Dest Folder |  |
|--------------------|--|
| =HDD1              |  |
| USB1               |  |
|                    |  |
|                    |  |
|                    |  |
|                    |  |

① Place the cursor on the file or folder you would like to copy

② Press the MENU key and select Copy Files. The screen below is then displayed.

From here, refer to 7-3-4. How to export music from the Music DB to other storage devices (Page 75), as the procedure is exactly same.

#### 16-2-5. Move Files

You can move files or folders using the following procedure:

|   | Copy to DB<br>Copy Files |  |
|---|--------------------------|--|
| • | Move Files               |  |
|   | Delete Files<br>TAG Edit |  |

① Place the cursor on the file or folder you would like to copy

② Press the MENU key and select Copy Files. The screen below is then displayed.

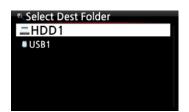

From here, refer to 7-3-4. How to export music from the Music DB to other storage devices (Page 75), as the procedure is exactly same.

#### 16-2-6. Delete Files

You can delete file or folder using the following procedure:

|   | Move Files             |
|---|------------------------|
| D | elete Files            |
|   | TAG Edit<br>Copy to DB |

1 Place the cursor on the file or folder you would like to delete

② Press the MENU key and select Delete Files. Confirm with the OK button to start deleting.

#### 16-2-7. .PLS or .M3U files with Internet radio stations

If you wish to play an individual internet radio station using the X14, you will need to create a PLS or M3U file and put the file(PLS or M3U) onto the storage or USB host of the X14. Once you have created the file you can play the station through the X14 Browser, see example below.

| Browser | USB1            | 🗏 USB1/m3u                                   |
|---------|-----------------|----------------------------------------------|
| HDD1    | <b>1</b> Up dir | <b>≜</b> Up dir                              |
| USB1    | 冠 m3u           | 🝜 Polskie Radio Program no1                  |
| 20001   | 🗊 pls           | $\mathbf{S}$ shoutcast-SoftSmoothzazzcontest |
|         | <b>1 1 1 1</b>  |                                              |
|         |                 |                                              |
|         |                 |                                              |
|         |                 |                                              |

#### 16-2-8. Convert Audio Format

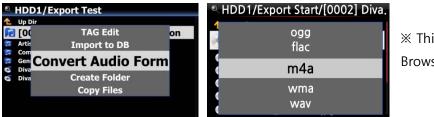

X This function works on Browser mode only.

① If you want to convert the format of tracks in the Music DB, export them into a certain place of hard disk on the Browser with the 'Export Songs' function.

② Place the cursor on the file or folder, and press MENU key. (※ With RIGHT ARROW key, you may select multiple song files)

③ Select 'Convert Audio Format'. The format option like m4a, wma, wav, mp3, ogg and flac will show up.

4 Select one format to start converting.

- ⑤ One folder with the same name as the selected format will be created automatically.
- ⑥ The converted song files will be stored in the folder.

#### 16-2-9. Cut the recorded file (Cut 'Playing Section')

X NOTE: This cutting function works on Browser mode only.

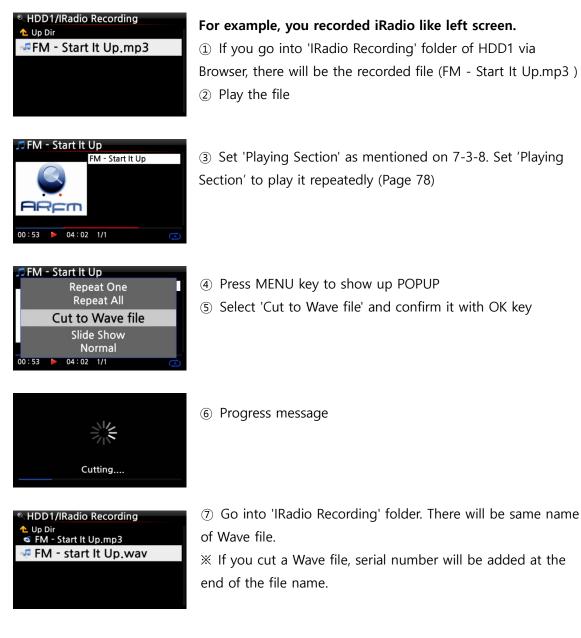

#### 16-2-10. Create Folder

Via this function, you can make a folder in the Browser as you want.

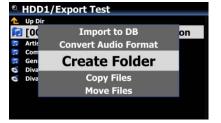

- 1 Go to inside of HDD or USB
- 2 Press MENU key to open menu popup
- 3 Select 'Create Folder' and confirm it with OK
- ④ Left screen will show up. You can put folder name and confirm it with OK

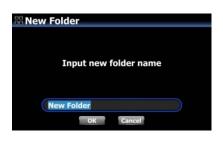

## 17. Extra Function

#### 17-1. Photo Slide Show

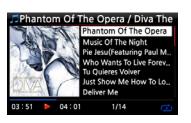

| , <b>∏</b> Cole | d W | ind Blo | WS                |     |
|-----------------|-----|---------|-------------------|-----|
|                 |     |         | at One<br>eat All |     |
| 14              |     | Slide   | Show              |     |
|                 |     |         | rmal<br>uffle     |     |
| 01:00           |     | 04:01   | 1/14              | (Å) |

1 Prepare photo file in the storage of X14 or in USB.

② While playing music, press MENU key on the Playing Screen to popup menu list like below.

- ③ Select Slide Show and confirm it with the OK key.
- ④ You will be guided to select photo file.

(5) Select the 1<sup>st</sup> photo file and confirm it with the OK key. Then, the slide show will start based on all photo files in the same folder.

| Select slide show image<br>HDD1 | USB/Photo     Up Dir                                                                                                    |
|---------------------------------|----------------------------------------------------------------------------------------------------|
| 🖑 USB1                          | 20130507_085509.jpg                                                                                                    |
|                                 | <ul> <li>20130507_1723424.jpg</li> <li>20130507_1723424.jpg</li> <li>20130509_2678424.jpg</li> <li>20130510_1722345.jpg</li> <li>20130510_1823544.jpg</li> </ul> |

\* NOTE: You can set 'Slide Show Effect' and 'Slide Show Time' at SETUP

#### 17-2. Listing by Text or Album cover art

You can list up all information (like album, title, genre, artist, etc) on the screen of X14 by text or album cover art. You can select one of text mode and album cover art mode easily using TEXT/ART button of remote control.

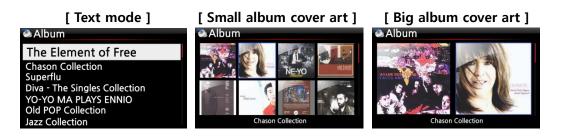

#### 17-3. BOOKMARK

Files can be bookmarked while playing them. This function is useful for long files such as audio books.

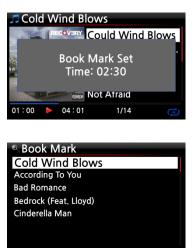

© Book Mark ₄ B B C  Press the BOOKMARK button on the playing screen.
 The bookmarked music or story is stored in the Bookmark list as shown below.

③ If you would like to list up the bookmarked music or story, and play it, press the BOOKMARK button on any screen (except playing screen).

④ If you would like to delete bookmarked music or story, press the MENU key on the Book Mark list screen, shown left.
⑤ Select Delete and confirm with the OK button.

#### 17-4. Preset E.Q(Equalizer)

When music is playing you can change the Preset equalizer setting by pressing the EQ button

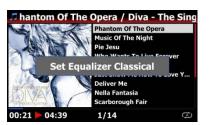

The default setting is Normal.

By pressing EQ button, you can change like Normal  $\rightarrow$  Classic  $\rightarrow$ Live  $\rightarrow$  Pop  $\rightarrow$  Rock  $\rightarrow$  Jazz  $\rightarrow$  Dance  $\rightarrow$  Vocal  $\rightarrow$  Soft  $\rightarrow$  Bass  $\rightarrow$  Normal

X NOTE: Preset EQ works for X14's Speaker Out (internal amplifier)

#### 17-5. Resume Play

When you boot up the X14, it will automatically resume playing the music in the Music DB, Browser or i-Radio from where it was last stopped.

| System                    | Resume Play |
|---------------------------|-------------|
| OSD Language<br>Auto Play | Off         |
| Resume Play               | <b>√</b> On |
| Play in Browser           |             |
| Factory Reset             |             |
| HDD Sleep                 |             |
| Format Storage            |             |
| File System Fix           |             |
| Brightness                |             |
| Alarm                     |             |
| Auto Shutdown             |             |

Select Resume Play and confirm with the OK key. Set it as ON as shown left.

※ Default is OFF

#### 【 TIP 】

\*\*This function does NOT work in the case that the 'Alarm' function or 'Auto Play' function is enabled.

%Function priority : Alarm function ----→ Auto Play function -----→ Resume Play function

### 17-6. CLOCK and Display (LCD) OFF

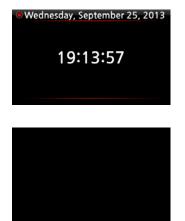

℁ LCD OFF mode

Whilst playing, press the CLOCK button. The digital clock will be displayed, see left. And, press it once again, the LCD will be OFF like below. This function is useful when you are listening to music at night as the light from the screen is reduced. Exit from LCD OFF mode by pressing if any button on the remote control.

#### 17-7. Changing the play mode

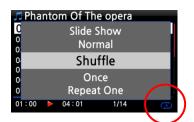

① Press the MENU button on the playing screen to change the playing mode.

② Alternatively, press the SHUFFLE button to change the mode without using the popup menu.

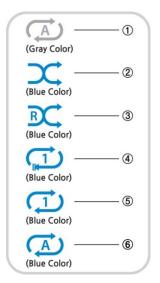

① Normal: Play all the music in an album or in a folder at once in sequence.

② Shuffle: Play songs randomly, but any song will not be repeated.

- ③ Random: Play songs randomly, but a song may be repeated
- ④ Once: Play the current music once only.
- (5) Repeat One: Play the current music repeatedly

(6) Repeat All: Play all music in an album or in a folder in sequence and repeatedly

#### 17-8. Alarm set

You can set six (6) alarm settings on the X14.

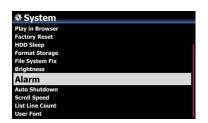

| фА | larm S | et       | 17:42 |
|----|--------|----------|-------|
| PM | 12:00  | Once     |       |
| PM | 12:00  | Weekday  | OFF > |
| PM | 12:00  | Weekend  | OFF > |
| PM | 12:00  | Everyday | OFF > |
| PM | 12:00  | Monday   | OFF > |
| PM | 12:00  | Tuesday  | OFF > |

① Go to Alarm at SETUP, and confirm it with the OK key. The following screen will appear.

② Select the line you require and press the OK button.The following screen will appear.

※ NOTE: The time should be set minimum 10 minutes later than current time.

- ③ Set time, cycle and sound source.
- ④ Set Snooze ON.
- (5) Select OK and confirm it with the OK button.

| &Alarm Set | 17:42         |
|------------|---------------|
| PM 🛟 12 I  | н оом — 1     |
| Repeat     | Once 2        |
| Sound      | Auto Play 🚽 🕘 |
| Snooze     | Off > 4       |
| OK         |               |

- ① Selecting time with up/down button.
- ② Selecting cycle with OK button
- ③ Selecting sound source from Playlist or iRadio
- (My Favorites)
- ④ Selecting snooze ON/OFF

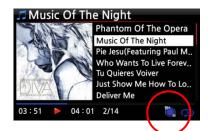

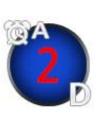

※ NOTE:
A : Alarm
2 : Two
D : Day
Alarm is set as 'after 2 days from now'.

#### 17-9. Auto Shutdown

| System          |  |
|-----------------|--|
| Play in Browser |  |
| Factory Reset   |  |
| HDD Sleep       |  |
| Format Storage  |  |
| File System Fix |  |
| Brightness      |  |
| Alarm           |  |
| Auto Shutdown   |  |
| Scroll Speed    |  |
| List Line Count |  |
| User Font       |  |

The X14 will power off automatically at the assigned date and time.

※ NOTE: Refer to section 4-7-11 Auto Shutdown (Page 56) for detailed explanation.

#### 17-10. Sleep mode

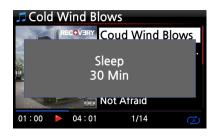

 Press the SLEEP button on any screen (except setup), the popup Sleep Off/Sleep 10Min/Sleep 20Min/Sleep 30Min/Sleep 1Hour/Sleep 2Hour/Sleep 3Hour is displayed.
 The X14 will be set as per the last popup

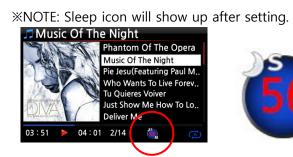

※ NOTE:
S : Sleep
56 : Fifty six
M : Day
After 56 minutes, it will go into
Sleep mode (power off).

#### 17-11. Auto Play

When the power is ON, Auto Play function allows the X14 to boot up and start playing automatically the song in the Auto Play folder in the Playlist on the home screen.

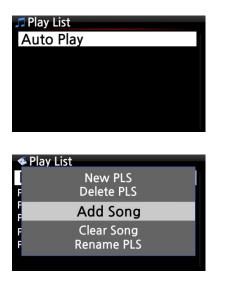

① Navigate to the Playlist to Auto Play.

(2) Place the cursor on Auto Play and press the MENU button.

③ Select Add Song and press the OK button.

 $\textcircled{\sc 0}$  Place cursor on the music you would like to Auto Play.

(5) You can see plus (+) mark at the end of the cursor. Press the OK button. The music will disappear and be added to the Auto Play.

6 Go to Setup and set Auto Play ON.

※ NOTE: Default of Auto Play in SETUP: OFF

#### 17-12. Shortcut to find files in all list modes

On each list mode if you press an alphabet key on the remote control the cursor will jump to the first file will that character at the beginning.

| 🖎 Titles             | 🖏 Titles               | 🖏 Titles               | Titles                 |
|----------------------|------------------------|------------------------|------------------------|
| Phantom Of The Opera | CLASSICS1              | Who Wants To Live Fore | CLASSICS1              |
| N                    | Can Our Love MP3       | N                      | Can Our Love MP3       |
| к                    | Genuine Only           | ĸ                      | How IT Feels To Fly    |
| v                    | Kingston & The Winche  |                        | Kingston & The Winche  |
|                      | Music Of The Night     | T I                    | Music Of The Night     |
| CLASSICST            | Tu Quieres Voiver      | CLASSICST              | Tu Quieres Voiver      |
| Can Our Love MP3     | Who Wants To Live Fore | Can Our Love MP3       | Who Wants To Live Fore |

#### 17-13. Seek function on the Playing Screen

At the playing screen you can run a seek function by pressing numeric keys on the remote control. For example, if you press the 5 key while playing a file it will start playing from the 50% position of the file based on total playing time.

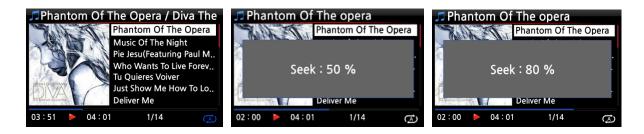

# 17-14. How to rip (convert) the edited file into other formats (MP3, FLAC or Ogg) and load onto the Music DB

X NOTE: Before trying to convert the recorded file you should edit the recorded file first.

HDD1/My Recording/Aux IN
 [My Music] FE FE FE.wav
 [My Music] GE GE GE.wav
 [My Music] He He He.wav

① Place the cursor on the edited file, and press the RIP button on the remote control.

② Select the format (MP3, Ogg, FLAC or WAV) you would like, and confirm with the OK button.

| 2013-09-03 1126.wav |            |   |  |
|---------------------|------------|---|--|
| Title               | Oh my sun  |   |  |
|                     | Kim        |   |  |
| Album               | Test Album |   |  |
| Composer            | Unknown    |   |  |
| Year                | 2013       | 0 |  |
| Genre               | Рор        |   |  |
| OK                  |            |   |  |

③ The edit screen will be displayed. Press the OK key again if there is no item to be edited.

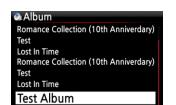

④ The file will start loading onto the Music DB

(5) Go to the Music DB icon on the home screen and check the Album list.

| 🧆 Test A  | lbum       |
|-----------|------------|
|           | Converting |
| Songs     | 4          |
| Not Conve | rted 1     |
|           | ОК         |

<sup>(6)</sup> You will see Test Album (Album titled at the edit step) and press the INFO button to check the converting status, as shown left.

#### 17-15. Function of Multi-Cutting(Auto-Cutting) for recorded file

You can record iRadio of X14. Otherwise, you may have a file recorded by other devices like X40. With this new function, you can cut the file into each track by auto or by manual. To understand this function, you need to understand each key's function well by reading this manual very carefully.

**※** NOTICE: This function works in Browse mode only for most of file format, except for DSD file. But, after running this function, all tracks (files) cut will be 'WAV' file format.

#### 17-15-1. How to set 'cutting point' by auto

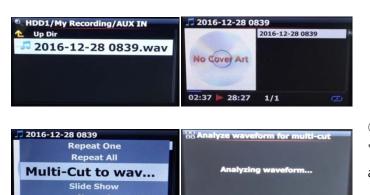

00:24

① Look for recorded file in Browse mode and place the cursor on it

Press MENU key and confirm
 'Multi-Cut to wav...' to start
 analyzing waveform of the file.

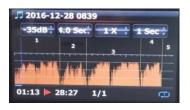

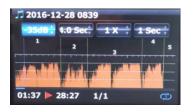

There are four(4) spins to set 'cutting point'.

- $\ensuremath{\mathbbmu}$  Press MENU key to toggle Enable/Disable for these spins
- ※ Role of each spin
- -. -35 dB: to set max dB value for auto cutting. Scope settable: -30dB~-40dB
- -. 4.0 Sec: to set duration for the above max dB value.

Scope settable: 0.1 ~ 5 Sec

※ For example, if you set -35dB and 4.0Sec, 'cutting point' will be created automatically at the points where volume level -35dB below and the volume level(-35dB below) lasts for over 4 seconds

-. 1 X: to zoom graph by 1X, 2X, 4X, 8X, 16X ~ 128X

-. 1 Sec: to set 'seek time' unit when moving 'playing point' by LEFT/RIGHT arrow key. Scope settable: 0.1~30 sec

- Let I/Rom anow key. Scope settable. 0.1-50 set
- -. 1/2/3/4/5: Number of track which will be cut
- -. Vertical green line: Cutting point
- -. Vertical blue line: Current playing point

#### 17-15-2. How to set 'cutting point' by manual

① You have to disable four(4) spins.

② You can seek cutting point you want by LEFT/RIGHT key

(For this job, you can set 3rd spin and 4th spin properly)

③ You can set 'current playing point' as 'cutting point' by pressing UP arrow key

④ By pressing DOWN key, you can remove 'cutting point' within 10 sec and closest to 'current playing point'.

#### 17-15-3. How to start cutting

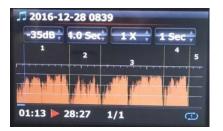

B Warning ! Do you want to run Multi Cutting with the set cutting points? ① Set cutting points properly according to the above procedure

② Press RETURN key, then it will ask 'OK' or 'Cancel' like below

- $\ensuremath{\textcircled{3}}$  Select OK and confirm it. Then, it will start cutting like below
- ※ If you confirm 'Cancel', it will go back to 'Playing Screen'
- % If you press RETURN key, it will go back to 'Multi-cut screen'
- ④ To see cut tracks, go to the same folder where original file is
- (5) There will be one folder whose name is same as original file
- (6) There will be five(5) cut tracks in the folder like below.

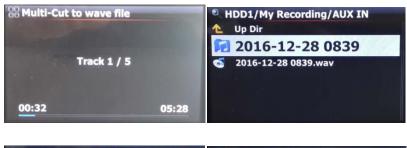

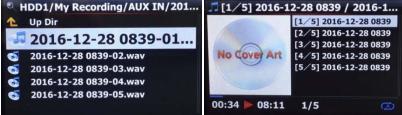

#### 17-15-4. Role of each key on 'Multi-Cut Screen'

1) All keys of remote control except for VOL BAL, VOL+/-, PAUSE/PLAY, SETUP and POWER don't work

2) MENU key: to toggle Enable/Disable for four(4) spins

2-1) When Spin is enabled

<Buttons on the front of X14 unit>

- -. OK: to go to next spin
- -. JOG spinning: to up/down spin value
- -. MENU: to disable Spin

<Keys of remote control>

- -. OK: to go to next spin
- -. LEFT/RIGHT: to move Spin to left/right
- -. MENU: to disable Spin

2-2) When Spin is disabled

<Buttons on the front of X35 unit>

- -. OK: to toggle Play/Pause
- -. JOG spinning: to seek 'current playing point' by the value of forth Spin
- -. JOG spinning with JOG pressed: to seek 'cutting point'
- -. MENU: to enable Spin

<Keys of remote control>

- -. OK: no working
- -. LEFT/RIGHT: to seek 'current playing point' by the value of forth Spin
- -. UP: to set 'current playing point(vertical blue line)' as 'cutting point(vertical green line)'
- -. DOWN: to remove the cutting point within 10 seconds and closest to the current playing point
- -. MENU: to enable Spin
- 2-3) Regardless of Spin Enabled or Disabled
  - -. INPUT on the unit: t to set 'current playing point (vertical blue line)' as 'cutting point (vertical green line)'
  - -. STOP on the unit: to remove the cutting point within 10 seconds and closest to the current playing point
  - -. NEXT/PREVIOUS of remote control: to seek 'cutting point' to right/left
  - -. -15/+15 of remote control: to work just as original role
  - -. CAP/NUM of remote control: to toggle 'Seek to percent mode' or 'Jump to track mode' of the numeric keys.

- -. Numeric keys of remote control
  - \* in 'Seek to percent mode': to seek by 0%, 10%, 20% within current displaying area
  - \* in 'Jump to Track mode': to seek to starting point of each cutting area

#### 17-16. Audio CD burning function

NOTE: For Audio CD burning, you need to buy an external USB Optical Disk Drive separately because X14 manufacturer doesn't provide the ODD. You can buy it easily from local store or from online store like Amazon. And, many laptop users already have

You can burn Audio CD with X14 like below

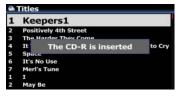

- ① Insert empty CD-R to CD drive on any screen
- ② Wait until media detection message comes out like left screen

|   | Space              |
|---|--------------------|
|   | It's No Use        |
|   | Merl's Tune        |
| 1 | I                  |
| 2 | May Be             |
| 3 | Love Me            |
| 4 | River Flows In You |
| 5 | Passing By         |
| 6 | It's Your Day      |

③ Look for target files(tracks) and place the cursor on the target file※ On the file(track) list, press RIGHT arrow key to select multiple files

| 🏽 Titles                          | Titles                       |
|-----------------------------------|------------------------------|
| 5 Space                           | 5 Space                      |
| 6 It                              | 6 It Rename                  |
| 7 Me History                      | 7 M TAG Edit                 |
| 2 M File Operations >             | Add My Audio CD              |
| 3 <sub>Lo</sub> Views >           | 3 <sub>Lo</sub> Export Songs |
| 4 <sub>Ri</sub> Unconverted Songs | 4 <sub>Ri</sub> Delete       |
| 5 Passing By                      | 5 Passing By                 |
| 6 It's Your Day                   | 6 It's Your Day              |

| 器M   | y Audio CD Info   | 器 Add My | Audio CD             |       |
|------|-------------------|----------|----------------------|-------|
|      | Do you want add ? |          | The Harder They Come |       |
| Time | 01:03:17          | 4J       | me narder mey come   |       |
| Size | 639 M             |          |                      |       |
|      | Add Cancel        | 00:08    | 3/9                  | 00:28 |

| NDD1                                                      | • HDD1/My Audio CD   |
|-----------------------------------------------------------|----------------------|
| Frequency Test HI-FI vacuum Tube - Golden Ear Hi-Res file | ▲ Up Dir<br>         |
| Images<br>IRadio Recording                                | 5 02.wav<br>03.wav   |
| 🔁 My Audio CD                                             | S 04.wav<br>S 05.wav |
| 🗊 My Recording                                            | of 06.wav            |
| 🗊 Photo                                                   | 6 07.wav             |
| 🗊 ScreenShot                                              | 🚭 08.wav             |

④ After selecting files, press MENU key and confirm 'Add My Audio CD' to send selected files(tracks) into 'My Audio CD' folder

Selected files will start copying to 'My Audio CD' folder in the storage set as MusicDB storage

 Go to Browser and look for 'My Audio CD' foler.(There will be WAV files in the folder)

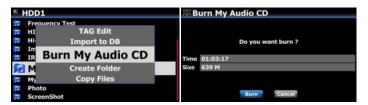

Place the cursor on the 'My Audio
 CD' folder, and press MENU key to
 select and confirm 'Burn My Audio
 CD' to start burning

% NOTICE: For next Audio CD burning and inserting new track, you have to make 'My Audio CD' folder empty.

#### 17-17. Function of Jump to a song on Playing Screen

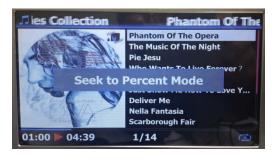

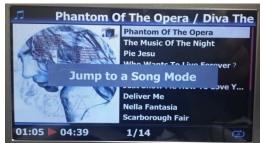

We added 'function of Jump to a Song Mode' on Playing Screen.

Press CAP/NUM key of remote control to toggle 'Seek to Percent Mode and 'Jump to a Song Mode'

\* Jump to a Song Mode : Press numeric key to seek a song

\* Seek to Percent Mode : Press numeric key to go to a certain playing position.

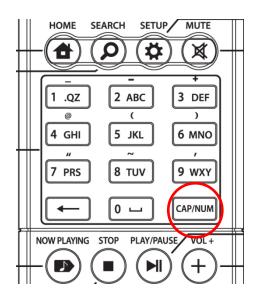

## 18.Specification

| Model name                                   | cocktailAudio X14                                                               |                             |                                                                 |                                                  |  |
|----------------------------------------------|---------------------------------------------------------------------------------|-----------------------------|-----------------------------------------------------------------|--------------------------------------------------|--|
| Host CPU &                                   | CPU: Dual Core ARM Cortex A9 running at 1.0GHz                                  |                             |                                                                 |                                                  |  |
| Memory                                       | Main Memory: DDR-1066 1GByte                                                    |                             |                                                                 |                                                  |  |
|                                              | EMMC 8GByte                                                                     |                             |                                                                 |                                                  |  |
| CD Drive                                     | Туре                                                                            |                             | External L                                                      | JSB Optical Disk Drive                           |  |
| (Optional)                                   | If needed                                                                       | , user                      | should buy                                                      | a external USB optical disk drive for CD-Ripping |  |
|                                              | or CD Pla                                                                       | ying                        |                                                                 |                                                  |  |
| Display                                      | 5 inch TFT                                                                      | LCD                         | (800 x 480 p                                                    | ixels)                                           |  |
| Interface                                    | Key & Kno                                                                       | b, IR                       | Remote Con                                                      | trol, Customized Remote App for iOS & Android    |  |
|                                              | devices ar                                                                      | id Wel                      | o Interface (\                                                  | WUI)                                             |  |
| Amp built-in                                 | Rated out                                                                       | put : 3                     | 80W + 30W                                                       | @ 1Khz, 8 ohm, 1% THD                            |  |
| ANALOG                                       | PRE-OUT                                                                         |                             | Dynamic Ra                                                      | nge: 109dB (Max 2Vrms, Stereo)                   |  |
| OUT                                          | (L & R RC                                                                       | A)                          | THD+N: 0.00                                                     | 01%                                              |  |
| (Volume                                      | Headphor                                                                        | e                           | 3.5mm jack                                                      | on the front, 150mW+150mW@1Khz,                  |  |
| controllable)                                | Out                                                                             |                             | 16 ohm, 0.1                                                     | % THD                                            |  |
| DIGITAL OUT                                  | Toslink x 1                                                                     |                             | Supported S                                                     | Sample Rate: up to 24bit/192Khz                  |  |
| (Volume                                      | COAXIAL :                                                                       | < 1                         | SPDIF 75ohm RCA,                                                |                                                  |  |
| controllable)                                |                                                                                 |                             | Supported Sample Rate: up to 24bit/192Khz                       |                                                  |  |
| ANALOG                                       | LINE IN x                                                                       | 1                           | L & R RCA at the rear, default 2Vrms(controllable 1~4Vrms)      |                                                  |  |
| INPUT                                        |                                                                                 |                             |                                                                 |                                                  |  |
| Bluetooth                                    | Bluetooth Receiver with A2DP, AVRCP profiles / support AAC and aptX             |                             |                                                                 |                                                  |  |
| Connectivity                                 | 3 x USB H                                                                       | ost po                      | orts(USB3.0/5                                                   | 5V1A x 2, USB2.0/5V1A x 1)                       |  |
|                                              | Network                                                                         | Wired                       |                                                                 | GigaFast Ethernet (10/100/1000Mbps) LAN          |  |
|                                              |                                                                                 | Wire                        | Wireless 801.11b/g/n WiFi USB dongle (Optional)                 |                                                  |  |
|                                              |                                                                                 | (Opt                        | ional)                                                          |                                                  |  |
| Supported Storage                            |                                                                                 | 2.5″                        | .5" SATA HDD, SSD and 3.5" SATA HDD up to 8TB                   |                                                  |  |
| * Supported file system: Linux, NTFS, FAT32. |                                                                                 | system: Linux, NTFS, FAT32. |                                                                 |                                                  |  |
| Supported au                                 | rted audio codec                                                                |                             | MQA, DSD64, DSD128, DXD(24Bit/352.8Khz) HD FLAC                 |                                                  |  |
| & format                                     |                                                                                 |                             | (24bit/192KHz), HD WAV (24bit/192KHz), APE/CUE, CAF, WAV, FLAC, |                                                  |  |
|                                              | ALAC, AIFF, AIF, AAC, M4A, MP3, WMA, Ogg, PCM, M3U, PLS, etc                    |                             |                                                                 | AAC, M4A, MP3, WMA, Ogg, PCM, M3U, PLS, etc      |  |
| Supported OS                                 | SD English, German, French, Spanish, Italian, Polish, Czech, Dutch, Traditional |                             |                                                                 |                                                  |  |
| Languages                                    | Chinese, Russian, Danish, Korean (To be added by request)                       |                             |                                                                 |                                                  |  |
| Network prote                                | rotocol UPnP (DLNA) Server/Client/Media Renderer, Samba Server/Client, F        |                             | ver/Client/Media Renderer, Samba Server/Client, FTP             |                                                  |  |
| supported                                    | Server, Web Server, etc                                                         |                             |                                                                 | er, etc                                          |  |
| Internet                                     | Internet Ra                                                                     | Radio Airable               |                                                                 |                                                  |  |
| Services                                     | Online Mu                                                                       | sic                         | TIDAL, TID                                                      | AL MQA, Deezer, Qobuz, Napster, Spotify Connect  |  |
|                                              | Service                                                                         |                             | 💥 Subscrip                                                      | ption required                                   |  |
|                                              |                                                                                 |                             |                                                                 |                                                  |  |

| Power                                               | INPUT                             | 100 – 240Vac, 50/60Hz (free voltage) |  |
|-----------------------------------------------------|-----------------------------------|--------------------------------------|--|
| (AC/DC                                              | OUTPUT                            | 24V/3.5A                             |  |
| Adapter                                             |                                   |                                      |  |
| Dimension                                           | 180mm (W) x 100mm (H) x 150mm (D) |                                      |  |
| "Creatification may be changed without notification |                                   |                                      |  |

\*Specification may be changed without notification

## 19.MQA (Master Quality Authenticated)

MQA is an award-winning British technology that delivers the sound of the original master recording. The master MQA file is fully authenticated and is small enough to stream or download. Visit <u>mqa.co.uk</u> for more information.

X14 includes MQA technology, which enables you to play back MQA audio files and streams, delivering the sound of the original master recording.

The LED light next to MQA logo on the X14 screen glows green or blue to indicate that the unit is decoding and playing an MQA stream or file, and denotes provenance to ensure that the sound is identical to that of the source material. It glows blue to indicate it is playing an MQA Studio file, which has either been approved in the studio by the artist/producer or has been verified by the copyright owner.

The MQA logo is a trade mark of MQA Limited.

## 20. Troubleshooting

- 1. There is no power.
  - 1-1. Make sure the power cord is connected.
  - 1-2. Check the X14 is switched ON at the rear panel.
  - 1-3. Make sure the plug is fully inserted into the wall socket.
- 2. The X14 does not respond to the remote control.
  - 2-1. Replace remote batteries
  - 2-2. Check for interference from other IR sources
  - 2-3. Reduce the distance between the remote control and the X14.
- 3. The X14 does not display the network-shared folder on your PC
  - 3-1. Check the network connection status between the X14 and your PC

3-2. According to the network environment there may be a time delay in connecting to the network.

3-3. Try rebooting the X14 and configure the network setup again.

- 4. No sound from the speaker during music file play back
  - 4-1. Check if the MUTE function in ON
  - 4-2. Check all cables connected to each device.
  - 4-3. Check the volume level
  - 4-4. Check Audio settings at SETUP
- 5. The X14 does not read the disc.
  - 5-1. Check if you have inserted the disc upside down.
  - 5-2. Check to see if the disc is scratched or dirty.
- 6. The disc is skipping
  - 6-1. Check for scratches or dirt.
  - 6-2. Make sure that the X14 is on a firm surface and not subject to vibrations.
- There is a hum coming from the speaker.
   Make sure that all cable connections are secure.